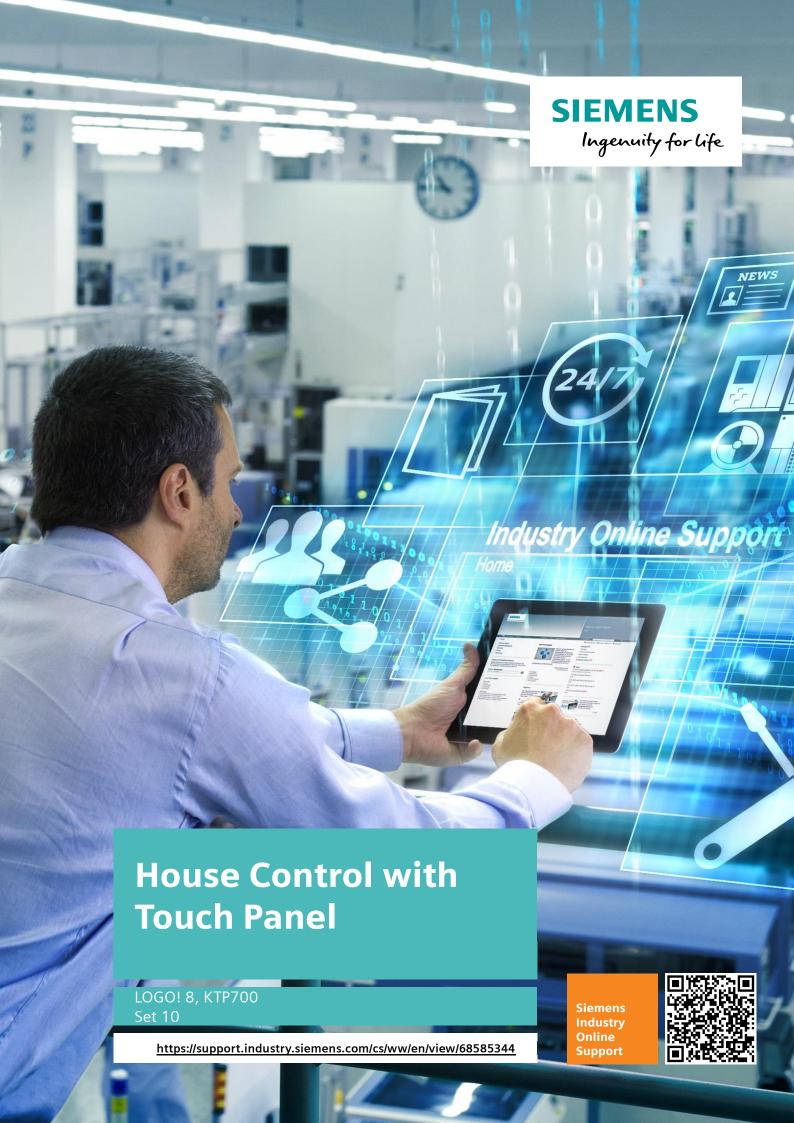

# Legal information

### Use of application examples

Application examples illustrate the solution of automation tasks through an interaction of several components in the form of text, graphics and/or software modules. The application examples are a free service by Siemens AG and/or a subsidiary of Siemens AG ("Siemens"). They are non-binding and make no claim to completeness or functionality regarding configuration and equipment. The application examples merely offer help with typical tasks; they do not constitute customer-specific solutions. You yourself are responsible for the proper and safe operation of the products in accordance with applicable regulations and must also check the function of the respective application example and customize it for your system.

Siemens grants you the non-exclusive, non-sublicensable and non-transferable right to have the application examples used by technically trained personnel. Any change to the application examples is your responsibility. Sharing the application examples with third parties or copying the application examples or excerpts thereof is permitted only in combination with your own products. The application examples are not required to undergo the customary tests and quality inspections of a chargeable product; they may have functional and performance defects as well as errors. It is your responsibility to use them in such a manner that any malfunctions that may occur do not result in property damage or injury to persons.

#### Disclaimer of liability

Siemens shall not assume any liability, for any legal reason whatsoever, including, without limitation, liability for the usability, availability, completeness and freedom from defects of the application examples as well as for related information, configuration and performance data and any damage caused thereby. This shall not apply in cases of mandatory liability, for example under the German Product Liability Act, or in cases of intent, gross negligence, or culpable loss of life, bodily injury or damage to health, non-compliance with a guarantee, fraudulent non-disclosure of a defect, or culpable breach of material contractual obligations. Claims for damages arising from a breach of material contractual obligations shall however be limited to the foreseeable damage typical of the type of agreement, unless liability arises from intent or gross negligence or is based on loss of life, bodily injury or damage to health. The foregoing provisions do not imply any change in the burden of proof to your detriment. You shall indemnify Siemens against existing or future claims of third parties in this connection except where Siemens is mandatorily liable.

By using the application examples you acknowledge that Siemens cannot be held liable for any damage beyond the liability provisions described.

#### Other information

Siemens reserves the right to make changes to the application examples at any time without notice. In case of discrepancies between the suggestions in the application examples and other Siemens publications such as catalogs, the content of the other documentation shall have precedence.

The Siemens terms of use (https://support.industry.siemens.com) shall also apply.

#### Security information

Siemens provides products and solutions with industrial security functions that support the secure operation of plants, systems, machines and networks.

In order to protect plants, systems, machines and networks against cyber threats, it is necessary to implement – and continuously maintain – a holistic, state-of-the-art industrial security concept. Siemens' products and solutions constitute one element of such a concept.

Customers are responsible for preventing unauthorized access to their plants, systems, machines and networks. Such systems, machines and components should only be connected to an enterprise network or the Internet if and to the extent such a connection is necessary and only when appropriate security measures (e.g. firewalls and/or network segmentation) are in place.

For additional information on industrial security measures that may be implemented, please visit: https://www.siemens.com/industrialsecurity

Siemens' products and solutions undergo continuous development to make them more secure. Siemens strongly recommends that product updates are applied as soon as they are available and that the latest product versions are used. Use of product versions that are no longer supported, and failure to apply the latest updates may increase customer's exposure to cyber threats.

To stay informed about product updates, subscribe to the Siemens Industrial Security RSS Feed at: <a href="https://www.siemens.com/industrialsecurity">https://www.siemens.com/industrialsecurity</a>

# **Table of Contents**

| Legal | informat                                                                         | ion                                                                                                    | 2                                            |  |
|-------|----------------------------------------------------------------------------------|----------------------------------------------------------------------------------------------------|----------------------------------------------|--|
| 1     | Task                                                                             |                                                                                                    | 4                                            |  |
| 2     | Solution                                                                         | Solution                                                                                                    |                                              |  |
|       | 2.1<br>2.2<br>2.2.1                                                              | Overview Hardware and software components                                                                                                    | 6                                            |  |
| 3     | Installati                                                                       | on and Commissioning                                                                                                    | 7                                            |  |
|       | 3.1<br>3.1.1<br>3.2<br>3.3<br>3.3.1<br>3.3.2<br>3.3.3<br>3.4                     | Installing the hardware  HMI KTP700  Software installation (download)  Commissioning  Basic settings for the HMI KTP700  Settings in the operating system  Loading the program in HMI KTP700.  Adjust the displaying of the blinds on HMI panel                                                                                                    | 7<br>8<br>8<br>11<br>12                      |  |
| 4     | Operatin                                                                         | g the Application Example                                                                                                    | 16                                           |  |
|       | 4.1<br>4.1.1<br>4.1.2<br>4.1.3<br>4.1.4<br>4.2<br>4.2.1<br>4.2.2<br>4.2.3<br>4.3 | Overview of the operating functions  Start screen  Screen for the operation of house functions  Screen for temperature control (heater) in room 1  Screen for system functions  Operation with HMI panel  Operation of blinds of room 1 and room 2  Operating the temperature control for room 1  Operating the lighting (room 1, room 2 and exterior lighting)  Operation via PC | 16<br>17<br>18<br>19<br>19<br>20<br>20<br>21 |  |
| 5     | Appendi                                                                          | x                                                                                                    | 22                                           |  |
|       | 5.1<br>5.2<br>5.3<br>5.4                                                         | Service and Support                                                                                                    | 23<br>23                                     |  |

# 1 Task

Note

This LOGO! Set expands LOGO! Set 9 "House Control with Master-Slave Communication" by an HMI operator station. The example on hand can also be simulated and operated without an HMI, but on a PC with WinCC.

Further information on the functionalities of LOGO! Set 9 and the documentation for the download is available in entry ID 64143308.

This documentation is based on the documentation of Set 9.

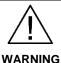

### Risk of property damage or personal injury

LOGO! Set 10 is based on LOGO! Set 9. In order to avoid property damage and personal injury it is absolutely necessary to observe the precautions and warnings from LOGO! Set 9 for the hardware installation, the handling of the blinds and how to operate the application.

#### Introduction

In a residential home, the following functions shall be controlled and displayed manually or automatically, using an HMI panel:

Blinds and Roof hatch (up/down)
Interior and exterior lighting (on/off)

Heating

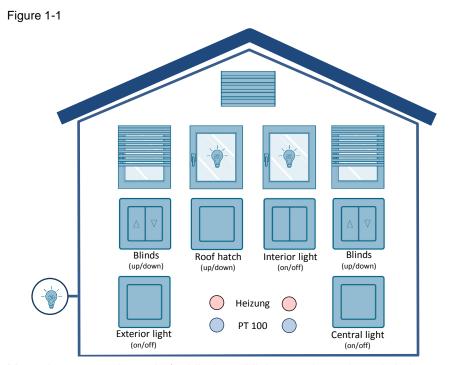

Manual or automatic mode for blinds and lights can be activated via buttons.

If the maintenance mode is set for the blinds via a button, manual or automatic shutting is blocked.

Depending on the entered setpoint and the room temperature, the heating can be switched on and off.

# 2 Solution

## 2.1 Overview

Figure 2-1

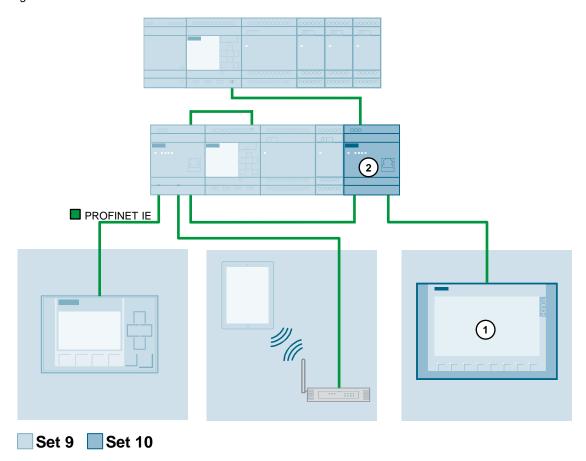

In the automation solution, the HMI KTP700 (1) is connected to the LOGO! Set 9 hardware setup via a Compact Switch module (2).

### Advantages/benefits

Simple execution and clear operation and monitoring of a building automation with LOGO! 8 Excellent energy efficiency by monitoring the heating depending on the room temperature and the given setpoint

Central house control via Touch Panel KTP700

Additional option to control the functionalities of the application on the PC via the WinCC HMI panel simulation function

## 2.2 Hardware and software components

Note

Please note that in this LOGO! Set, the hardware setup of LOGO! Set 9 is expanded by an HMI KTP700.

Detailed information on the LOGO! Set 9 hardware setup can be found in the LOGO! Set 9 documentation under entry ID <u>64143308</u>.

### 2.2.1 Components used

The application example was created with the following components:

### **Hardware components**

Table 2-1

| No. | Component                               | Qty | Article number     | Note                                                                          |
|-----|-----------------------------------------|-----|--------------------|-------------------------------------------------------------------------------|
| 1.  | SIMATIC HMI KTP700 BASIC                | 1   | 6AV2123-2GB03-0AX0 |                                                                               |
| 2.  | LOGO! CSM12/24 COMPACT<br>SWITCH MODULE | 1   | 6GK7177-1MA20-0AA0 | For the connection of the application example to LOGO! Set 9 or LOGO! Set 11. |

### Software components

#### Table 2-2

| Component               | Qty | Article number     | Note                            |
|-------------------------|-----|--------------------|---------------------------------|
| LOGO! Soft Comfort V8   | 1   | 6ED1058-0BA08-0YA1 | Update V8.2 ( <u>Download</u> ) |
| SIMATIC WinCC Basic V15 | 1   | 6AV2100-0AA05-0AA5 |                                 |

### **Example files and projects**

The following list includes all files and projects that are used in this example.

Table 2-3

| Component                              | Note                                                                                                    |
|----------------------------------------|----------------------------------------------------------------------------------------------------|
| 68585344_LOGO_Set10_HMI_CODE_v21.ZIP   | This zip-file contains                                                                                                    |
|                                        | the enhanced LOGO! Soft Comfort V8 project for the master LOGO!                                                                                  |
|                                        | a WinCC V15 project for the HMI KTP700 from LOGO!                                                                                                |
|                                        | A LOGO! Web project for the user defined webserver                                                                                               |
|                                        | Note: Please note that for this, the LOGO! program from LOGO! Set 9 for controlling and monitoring house functions was expanded by an HMI panel. |
|                                        | The LOGO! program from Set 10 replaces the LOGO program from Set 9.                                                                              |
| 68585344_LOGO_Set10_HMI_DOC_v21_en.pdf | This document.                                                                                                    |

# 3 Installation and Commissioning

## 3.1 Installing the hardware

### 3.1.1 HMI KTP700

Note

Observe the setup guidelines for HMI KTP700. Further information can be found in the HMI KTP700 Basic Panel Manuale"

### IP address and subnet mask

Make sure that the HMI KTP700, your PC and the hardware setup from LOGO! Set 9 are in the same IP address range, as shown in the following table.

Table 3-1

| No. | Device                                                            | IP address   | Subnet mask   |
|-----|-------------------------------------------------------------------|--------------|---------------|
| 1.  | HMI KTP700                                                        | 192.168.1.20 | 255.255.255.0 |
| 2.  | Master LOGO!                                                      | 192.168.1.10 | 255.255.255.0 |
| 3.  | Slave LOGO!                                                       | 192.168.1.11 | 255.255.255.0 |
| 4.  | LOGO! TDE                                                         | 192.168.1.14 | 255.255.255.0 |
| 5.  | Network card or USB Ethernet Adapter for network connection to PC | 192.168.1.12 | 255.255.255.0 |

# 3.2 Software installation (download)

Note

It is assumed that the required software LOGO! Soft Comfort V8 and WinCC V15 SP1 have been installed on your PC. No previous experience with the software is required.

# 3.3 Commissioning

#### Note

For the following points you find information in LOGO! Set 9:

- Download LOGO! program in LOGO! Controller
- Settings for webserver access

For LOGO! Set 9 refer to the following entry:

Building Automation Systems: House control with LOGO! and Master-Slave communication (LOGO! Set 9)

https://support.industry.siemens.com/cs/ww/en/view/64143308

## 3.3.1 Basic settings for the HMI KTP700

Note

The IP address of the HMI panel can only be changed if Runtime has "stopped".

Table 3-2

| No. | Action/response                              | KTP700 display |
|-----|----------------------------------------------|----------------|
| 1.  | Switch on the HMI panel.                     |                |
| 2.  | Press "Settings" to open the panel settings. |                |

| No. | Action/response                                                                                                    | KTP700 display                                                                                                    |
|-----|----------------------------------------------------------------------------------------------------|----------------------------------------------------------------------------------------------------|
| 3.  | <ol> <li>Press "Network interface" to open the dialog for changing the network settings.</li> <li>Make your choice between automatic IP address assignment via "DHCP" and manual IP address assignment.</li> <li>Touch the respective input fields and enter the IP address and the subnet mask with the screen keyboard, here:</li> <li>IP address: 192.168.1.20</li> <li>Subnet mask: 255.255.255.0</li> </ol>                                                                                                    | Start Center  Settings  System  Date & Time Sounds System  Cantrollinto  Transfer, Network & Internet  Network   Internace |
|     | <ol> <li>Under "Ethernet parameters" in the "Mode and speed" selection field, tick "Auto Negotiation"; this automatically detects and sets the connection type and the transmission rate in the PROFINET network.</li> <li>Activate the "LLDP" (ON) switch to enable the operator panel to exchange information with other operator panels.         <ol> <li>In this example, "LLDP" can be activated or deactivated.</li> </ol> </li> <li>Under "Profinet" in the "Device name" field, enter a network name for your operator panel. The name must meet the following requirements:         <ol> <li>Max. four blocks with max. 63 characters each. Example: "Press1.Fender. Bodywork.Hall3"</li> </ol> </li> </ol> | Start Center    Interface PN X1                                                                                            |
|     | <ul> <li>Characters from "a" to "z", numbers "0" to<br/>"9"; special characters: "-" and "."</li> </ul>                                                                                                    | Mode and speed:  Auto negotiation   ILDP:  ON  Profinet  Device name:  Mixer_6  MAC address:  OB-00-06-29-FF-FF            |
| 4.  | Press "Settings" on the left side of the dialog window for changing the network settings to return to the panel settings window.                                                                                                    | <b>E</b> Settings ▶                                                                                                    |

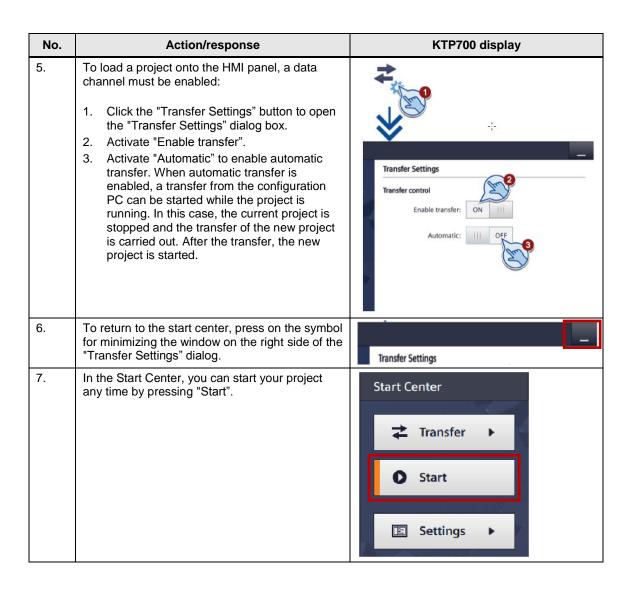

### 3.3.2 Settings in the operating system

Table 3-3

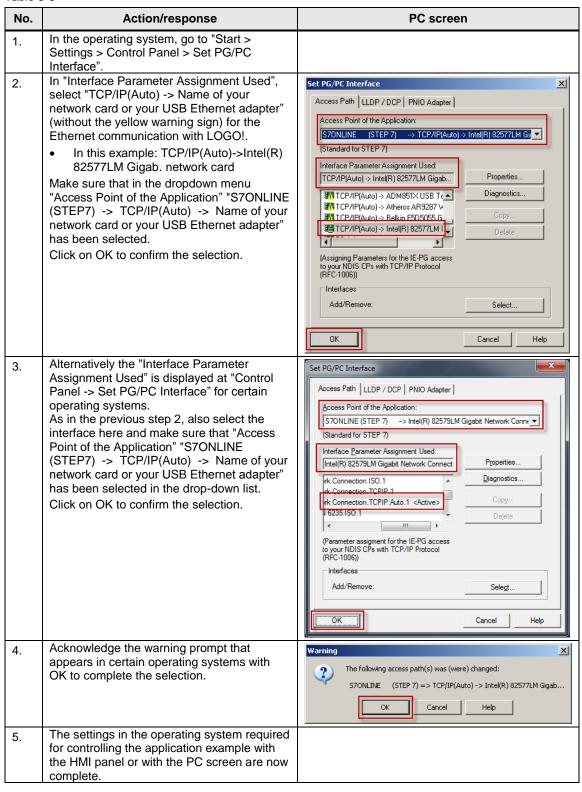

### 3.3.3 Loading the program in HMI KTP700

Table 3-4

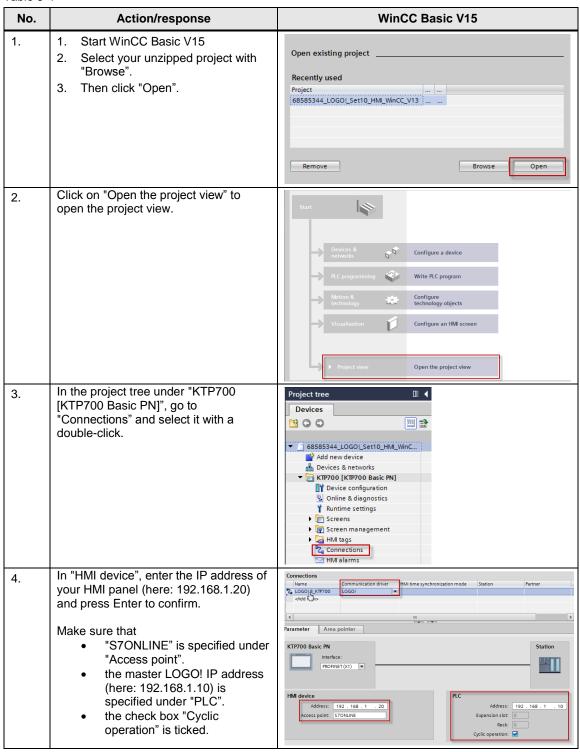

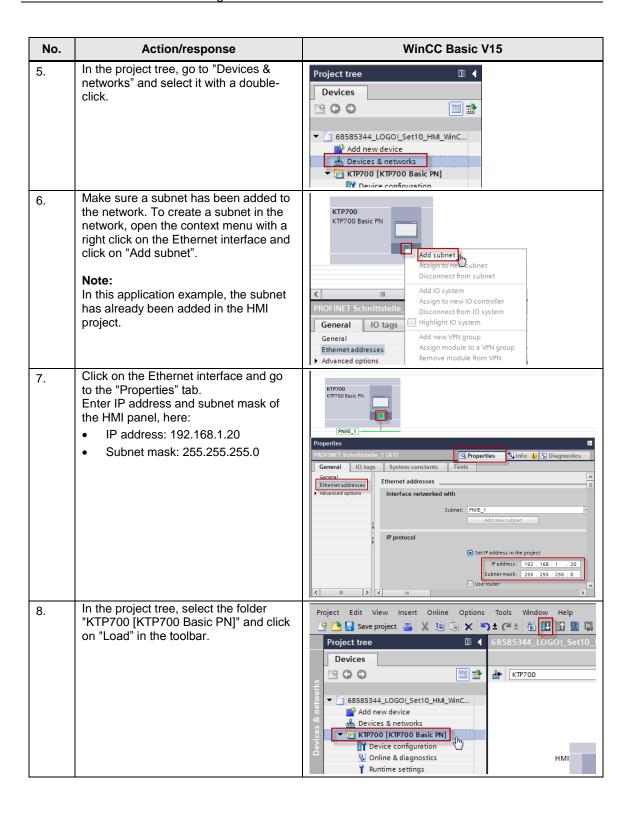

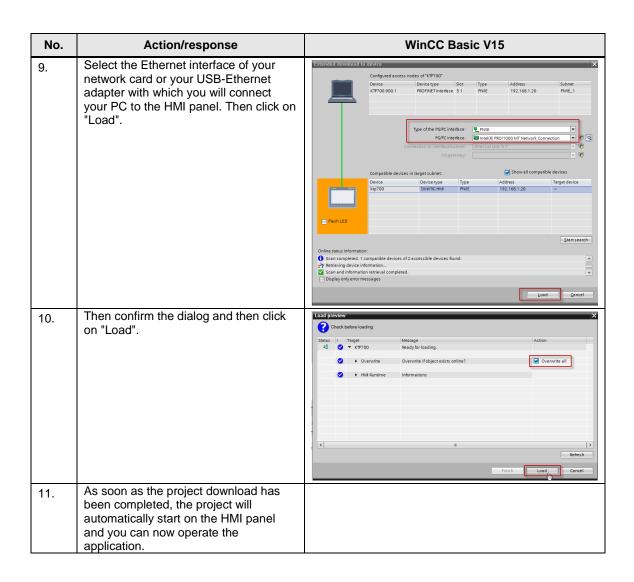

# 3.4 Adjust the displaying of the blinds on HMI panel

We recommend the following parameter settings for an optimized control and for display on KTP 700:

Note

The following settings are based on the settings of Chapter 3.6 in LOGO! Set 9

Table 3-5

| No. | Action/response                                                                                                    | KTP700 display                                      |
|-----|----------------------------------------------------------------------------------------------------|-----------------------------------------------------|
| 1.  | <ol> <li>In the project tree under "KTP700 [KTP700 Basic PN]", go to "Text and graphic lists".</li> <li>Click on the "Graphic lists" tab. There you will find 5 graphics for the left blind ("Rollo/blind_left") and right blind ("Rollo/blind_right").</li> <li>When the blinds move up, the Up/Down Counter for the left blind (function block B023) and for the right blind (function block B068) in the program is incremented. Divide in each case the value (see LOGO! Set 9, Chapter 3-6, Table 3-5, Step 5), which was counted, until the blinds moved up, into 5 value ranges. Assign the respective value ranges to the individual graphics of the left and the right blind.</li> <li>For the biggest range, however, do not enter the value noted down, but a bigger value. This ensures the blind will be displayed if the value noted down is exceeded by another runtime.</li> </ol> | Devices    Text lists   Graphic lists               |
| 2.  | <ol> <li>Compile the configuration.</li> <li>Save the project.</li> <li>Load the configuration into the KTP700.</li> </ol>                                                                                                    | Save project  X  X  X  X  X  X  X  X  X  X  X  X  X |

# 4 Operating the Application Example

**Hinweis** 

Operating via integrated and user defined webserver, the LOGO! display and the LOGO! TDE is described in LOGO! Set 9:

House control with LOGO! and Master-Slave communication (LOGO! Set 9) <a href="https://support.industry.siemens.com/cs/ww/en/view/64143308">https://support.industry.siemens.com/cs/ww/en/view/64143308</a>

## 4.1 Overview of the operating functions

### 4.1.1 Start screen

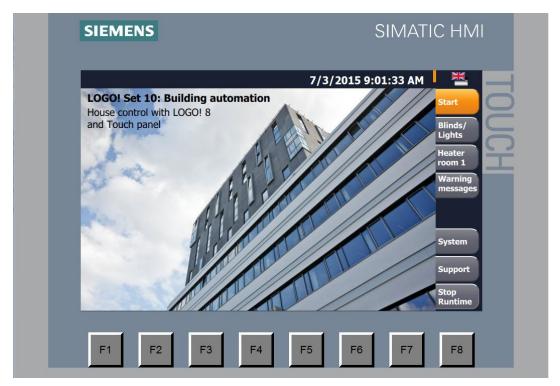

Use the buttons on the right to go to the various panel screens. The following screens are available:

Start

Blinds/Lights

Heater room 1

Warning messages

System (calibrate screen, clean screen, activate transfer)

Stop Runtime

Each screen provides the option to change between languages (German or English).

Note

### Synchronized language change from HMI panel to LOGO! 8:

If the HMI KTP700 is used to change the language with the button (German or English), the display language on the LOGO! display and LOGO! TDE will also change.

## 4.1.2 Screen for the operation of house functions

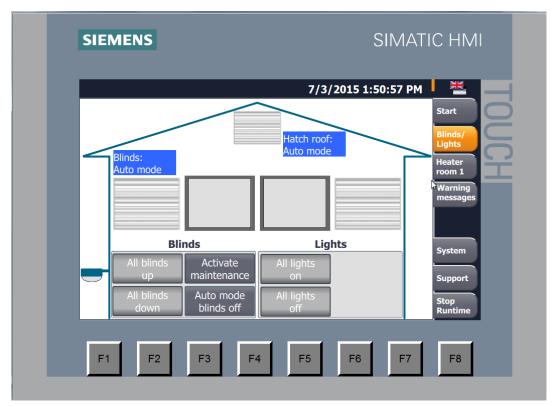

### 4.1.3 Screen for temperature control (heater) in room 1

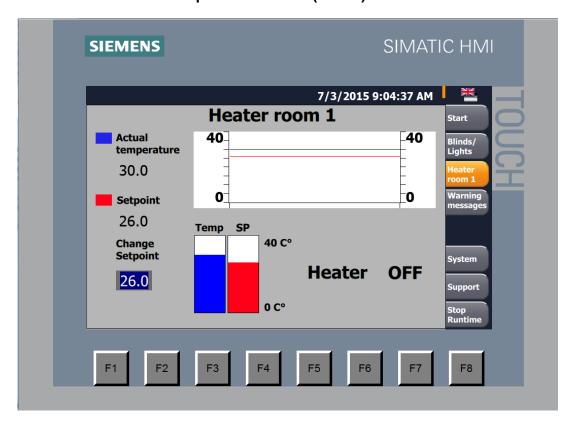

## 4.1.4 Screen for system functions

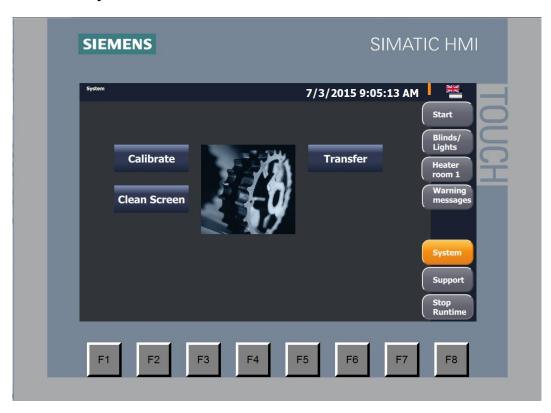

# 4.2 Operation with HMI panel

## 4.2.1 Operation of blinds of room 1 and room 2

Note

In this application example, the roof hatch (sunblind) is monitored in the HMI project with the HMI panel (hatch open or closed), but it is not controlled with it. The roof hatch can be controlled with the LOGO! TDE, the LOGO! display, the web server and the buttons in the house in this application example.

Table 4-1

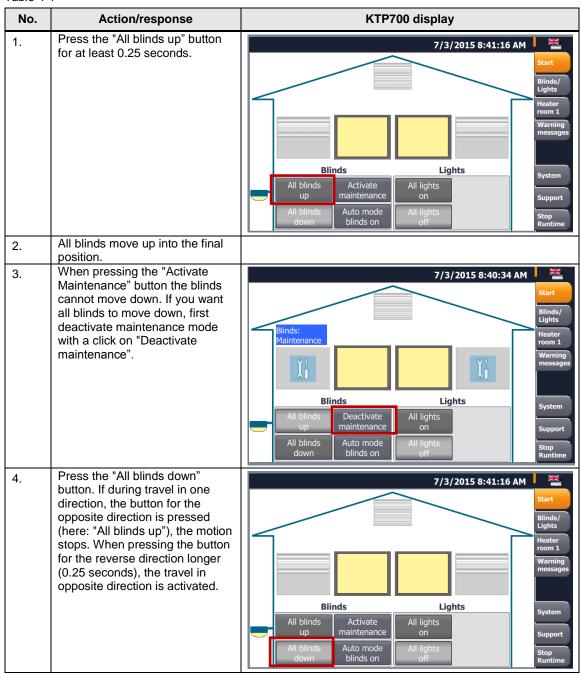

### 4.2.2 Operating the temperature control for room 1

Table 4-2

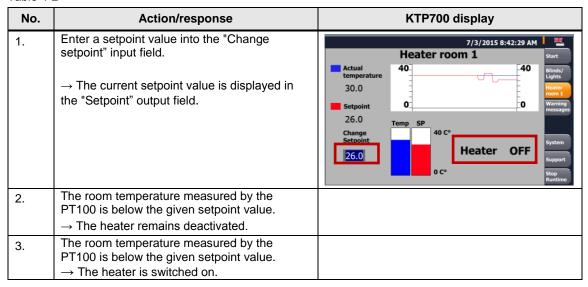

## 4.2.3 Operating the lighting (room 1, room 2 and exterior lighting)

Table 4-3

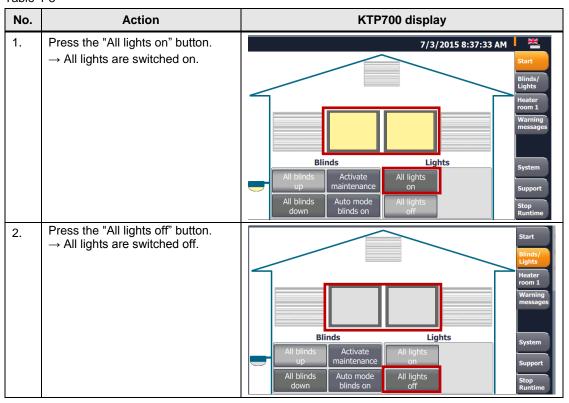

## 4.3 Operation via PC

Note

When using the application example with your PC, please make sure the HMI panel KTP700 is not connected with the other modules of the application example (LOGO! modules, PC, etc.).

For operating the application with the PC, the same basic settings (chapter 3.3.1) in the WinCC project apply as for direct operation with the HMI panel. The only difference is that you **do not press the "Load" button**, but the **"Start simulation" button**.

Table 4-4

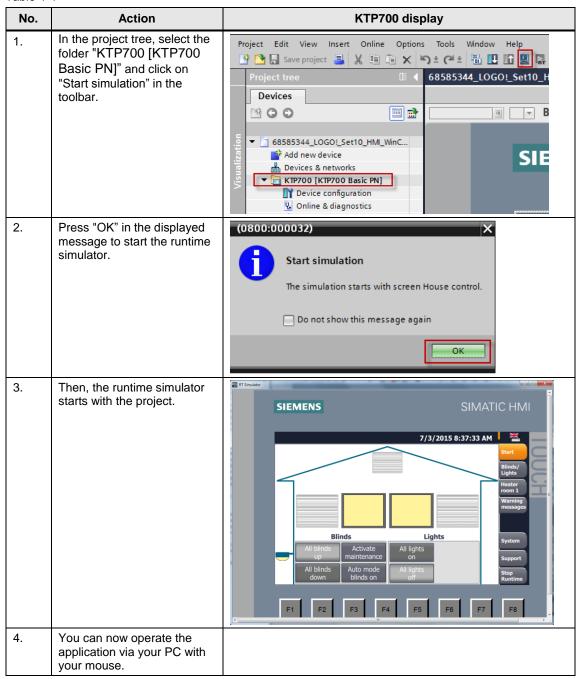

# 5 Appendix

## 5.1 Service and Support

### **Industry Online Support**

Do you have any questions or need assistance?

Siemens Industry Online Support offers round the clock access to our entire service and support know-how and portfolio.

The Industry Online Support is the central address for information about our products, solutions and services.

Product information, manuals, downloads, FAQs, application examples and videos – all information is accessible with just a few mouse clicks: https://support.industry.siemens.com

### SITRAIN - Training for Industry

We support you with our globally available training courses for industry with practical experience, innovative learning methods and a concept that's tailored to the customer's specific needs.

For more information on our offered trainings and courses, as well as their locations and dates, refer to our web page: www.siemens.com/sitrain

### **Industry Online Support app**

You will receive optimum support wherever you are with the "Siemens Industry Online Support" app. The app is available for Apple iOS, Android and Windows Phone: <a href="https://support.industry.siemens.com/cs/ww/en/sc/2067">https://support.industry.siemens.com/cs/ww/en/sc/2067</a>

# 5.2 Bibliographic references

### Table 5-1

|     | Title                                                                                                    |
|-----|----------------------------------------------------------------------------------------------------|
| \1\ | LOGO! 8 A Practical Introduction, with Circuit Solutions and Example Programs Author: Stefan Kruse Published by: Publicis ISBN: 9783895789267 |
| \2\ | LOGO!8 - MiniTrainerSchool<br>Author: Klaus Machalek<br>Product No.: LOGO! MTS                                                                |

# 5.3 Internet links

### Table 5-2

|     | Topic                              | Link                                                                                                    |
|-----|------------------------------------|----------------------------------------------------------------------------------------------------|
| \1\ | Siemens Industry Online<br>Support | http://support.industry.siemens.com                                                                                   |
| \2\ | Download page of the entry         | https://support.industry.siemens.com/cs/ww/en/view/68585344                                                           |
| \3\ | LOGO! 8 Manual                     | https://support.industry.siemens.com/cs/ww/en/view/109741041                                                          |
| \4\ | HMI KTP700 Manual                  | https://support.industry.siemens.com/cs/ww/en/view/90114350                                                           |
| \5\ | LOGO!<br>Software updates          | http://w3.siemens.com/mcms/programmable-logic-controller/en/logic-module-logo/demo-software/Pages/Default.aspx        |
| \6\ | LOGO!<br>Application Examples      | http://w3.siemens.com/mcms/programmable-logic-controller/en/logic-module-logo/application-examples/Pages/Default.aspx |

# 5.4 History

### Table 5-3

| Version | Date    | Modifications                                            |
|---------|---------|----------------------------------------------------------|
| V1.0    | 04/2013 | First version                                            |
| V1.1    | 03/2014 | Layout modified and security note amended                |
| V2.0    | 04/2016 | Changes in LOGO! 8 and HMI KTP700                        |
| V2.1    | 09/2018 | LOGO! 8.2 (user defined webserver / function from set 9) |